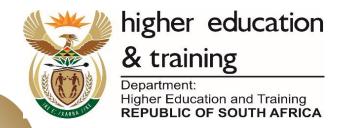

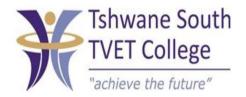

**SUBJECT: ODP** 

LEVEL: 2

**TOPIC 7: MS EXCEL FORMATTING** 

# **MS EXCEL FORMATTING**

After completing this topic, you will be able to:

- Apply borders
- Change row height/column width
- Merge & Centre
- Insert rows/columns
- Delete rows/columns
- Insert/delete text
- Page orientation

# Use basic features to format and edit a spreadsheet

## **Apply borders**

- Borders are lines that you can draw in Excel to box in cells, or to draw lines beneath cells or between columns.
- Select the cells around/beneath/above which a border must be inserted.
- Click on the down arrow next to Borders icon to open the list of possible borders to apply in a document.

## Cell height/Column width

- Format to change row height and column width
- Select rows
- Click on Format
- Click on height (or width)
- Type in the size you are instructed (or you choose a reasonable size)
   Click OK

## Merge and centre

- This command joins selected cells into one larger cell and centres the content in the new cell. This is used to create a heading that stretches over more than one column.
- Select the cell which contains the text

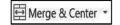

- Click on the Merge & Center command .
- The list to the right should appear.
- Click on Merge & Center
- You can undo this choice by selecting the new large cell, and selecting Unmerge Cells.

## **Insert rows**

- Right-click in the row header, to insert a row above the current row.
- A list should appear, Click Insert a row will be inserted above where you rightclicked.

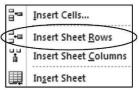

#### **Delete rows**

- Right-click on the row header
- From the list that should appear, click Delete Sheet Rows

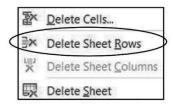

#### Insert columns

- Right-click in the column header to insert a column to the left of the current column..
- From the list that appears, Click on Insert the column should appear.

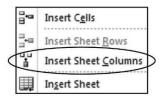

#### **Delete columns**

- Right-click on the column header.
- Click Delete Sheet Column the column should be deleted.

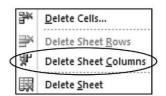

If you need to display more or fewer decimals to a figure, click on the Increase or Decrease decimal command.

# Change the orientation of the spreadsheet

Click on the Page Layout tab

Click on the Orientation command to select between Portrait or Landscape paper

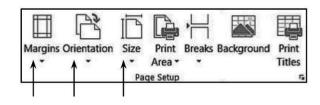

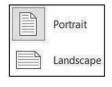

# **ACTIVITY 7.5 PAGE 262**

- 1. With the information provided below, create a spreadsheet, and name it Activity 7.5.
- 2. Use Arial font, size 12 to type the data.
- 3. Insert the following heading in capital letters:

World Top Ten Grape-Producing Countries Production Figures

- 4. Enlarge the row height so that all the text in the heading is visible.
- 5. Insert the headings in row 2 in bold.
- 6. Insert, in the cell below Australia, the word: TOTAL in capital letters and bold.
- 7. Calculate in cell C13 the total production of the ten top grape producing countries in the world.
- 8. Change the column width of column B and C to size 15.
- 9. Insert all borders.
- 10. Insert a Thick Box Border.
- 11. Insert numbers as indicated below in cells A3 to A13 starting at no. 1.
- 12. Set the row height of cells A2 to C13 at 30 points.

- 13. Middle align cells A3 to C13.
- 14. Add a 15% grey shading to cells B13 and C13.
- 15. Apply 15% grey shading to cells A3 to C3.
- 16. Top align and left align the contents of row.
- 17. Insert the current date and time, to the right, in the header of the document.
- 18. Centre the information horizontally and vertically on the page.
- 19. Print the document.

| No. | Country   | Tons    |
|-----|-----------|---------|
| •   | Italy     | 8988388 |
|     | France    | 7281550 |
|     | USA       | 5944350 |
|     | Spain     | 511300  |
|     | China     | 3765017 |
|     | Turkey    | 3250000 |
|     | Iran      | 2516695 |
|     | Argentina | 2457599 |
|     | Chile     | 1570000 |
|     | Australia | 1551000 |
|     |           |         |

# MEMO ACT 7.5

| 4  | Α                                       | В         |       | С             |  |  |  |  |
|----|-----------------------------------------|-----------|-------|---------------|--|--|--|--|
|    | WORLD TOP TEN GRAPE PRODUCING COUNTRIES |           |       |               |  |  |  |  |
|    | PRODUCTION FIGURES                      |           |       |               |  |  |  |  |
| 1  |                                         |           |       |               |  |  |  |  |
| 3  | No.                                     | Country   | Tonne | S             |  |  |  |  |
| 4  | 1                                       | Italy     | R     | 8 988 388.00  |  |  |  |  |
| 5  | 2                                       | France    | R     | 7 281 550.00  |  |  |  |  |
| 6  | 3                                       | USA       | R     | 5 944 350.00  |  |  |  |  |
| 7  | 4                                       | Spain     | R     | 511 300.00    |  |  |  |  |
| 8  | 5                                       | China     | R     | 3 765 017.00  |  |  |  |  |
| 9  | 6                                       | Turkey    | R     | 3 250 000.00  |  |  |  |  |
| 10 | 7                                       | Iran      | R     | 2 516 695.00  |  |  |  |  |
| 11 | 8                                       | Argentina | R     | 2 457 599.00  |  |  |  |  |
| 12 | 9                                       | Chile     | R     | 1 570 000.00  |  |  |  |  |
| 13 | 10                                      | Australia | R     | 1 551 000.00  |  |  |  |  |
| 14 |                                         | TOTAL     | R     | 37 835 899.00 |  |  |  |  |
| 45 |                                         |           |       |               |  |  |  |  |

#### **ACTIVITY 7.8 PAGE 265**

- 1. Create a spreadsheet, and name it Activity 7.8.
- 2. Enter the information below using Arial font, size 12, and save the document. Format the worksheet as follows:
- 3. Insert two rows above row 1.
- 4. Insert in row 1, the following heading in capital letters, bold, and Arial font, size 14: Petrol Price.
- 5. Start in cell B3 and type the first 6 months of the year.
- 6. Insert the following heading in cell H3: Total increase. Use merge and centre to display this heading in good style. Adjust the column width.
- 7. Accurately insert the remaining information.
- 8. The data in column A must be treated as Text.
- 9. Type the headings in column A in capital letters and bold.
- 10. Display all numbers with two decimal places, and apply South African currency.
- 11. Insert borders from cell A3 to cell H8.
- 12. In column I, calculate the increase over the six months for all three types of fuel.
- 13. Insert shading as in the example below.
- 14. Delete row 4.
- 15. Print the document.

|   | A        | В     | С     | D     | Е     | F     | G     | Н        |
|---|----------|-------|-------|-------|-------|-------|-------|----------|
| 1 |          |       |       |       |       |       |       | Total    |
|   |          | Jan   | Feb   | Mar   | Apr   | May   | Jun   | increase |
| 2 |          |       |       |       |       |       |       |          |
| 3 | Unleaded |       |       |       |       |       |       |          |
| 4 | 93       | 11.65 | 12.06 | 12.87 | 12.97 | 12.24 | 13    |          |
| 5 | 95       | 11.86 | 12.27 | 13.08 | 13.2  | 12.47 | 13.23 |          |
| 6 | LRP      | 11.65 | 12.06 | 12.87 | 12.97 | 12.24 | 13    |          |

#### **MEMO OF ACT 7.8**

| 1 | А            | В     | С     | D     | Е     | F     | G     | Н              |
|---|--------------|-------|-------|-------|-------|-------|-------|----------------|
| 1 | PETROL PRICE |       |       |       |       |       |       |                |
| 2 |              |       |       |       |       |       |       |                |
| 3 |              | Jan   | Feb   | Mar   | Apr   | May   | Jun   | Total increase |
| 4 | UNLEADED     |       |       |       |       |       |       |                |
| 5 | 93           | 11.65 | 12.06 | 12.87 | 12.97 | 12.24 | 13.00 | 74.79          |
| 6 | 95           | 11.86 | 12.27 | 13.08 | 13.20 | 12.47 | 13.23 | 76.11          |
| 7 | LRP          | 11.65 | 12.06 | 12.87 | 12.97 | 12.24 | 13.00 | 74.79          |
| 0 |              |       |       |       |       |       |       |                |

# **ACTIVITY 7.13 PAGE 270**

- 1. Open the Excel program, create the following spreadsheet and name it Activity 7.13.
- 2. Use Calibri font, size 12 to key in the data.
- 3. Type the information exactly as given below.
- 4. Save the spreadsheet and print.

| Name       | Hours<br>worked | Gross<br>Salary | PAYE | Net<br>salary |
|------------|-----------------|-----------------|------|---------------|
| G Anthony  | 49              | 1960            | 490  |               |
| B Dickey   | 35              | 1400            | 350  |               |
| A Franklin | 52              | 2080            | 520  |               |
| P Ludwe    | 60              | 2400            | 600  |               |
| X Vuyani   | 45              | 1800            | 450  |               |

# **MEMO ACT 7.13**

| 4 | А          | В               | С               | D    | E             |
|---|------------|-----------------|-----------------|------|---------------|
| 1 | Name       | Hours<br>worked | Gross<br>Salary | PAYE | Net<br>salary |
| 2 | G Anthony  | 49              | 1960            | 490  |               |
| 3 | B Dickey   | 35              | 1400            | 350  |               |
| 4 | A Franklin | 52              | 2080            | 520  |               |
| 5 | P Ludwe    | 60              | 2400            | 600  |               |
| 6 | X Vuyani   | 45              | 1800            | 450  |               |
| 7 |            |                 |                 |      |               |

#### **ACT 7.17 PAGE 272**

- 1. Cr eate a spreadsheet, and name it Activity 7.17
- 2. Insert a header including the following information:

Your name and surname, workstation number, activity number and date

- 3. Use Times New Roman font, size 12 to key in the data.
- 4. Type the information exactly as given below.
- 5. Adapt the column width where necessary.
- 6. Save the spreadsheet and print.

| BEE-JAY FRUIT MARKET              |     |     |      |  |  |  |
|-----------------------------------|-----|-----|------|--|--|--|
| REPORT OF SALES: JANUARIE-JULY 20 |     |     |      |  |  |  |
| Fruit January February March      |     |     |      |  |  |  |
| Peaches                           | 345 | 275 | <br> |  |  |  |
| Grapes                            | 320 | 350 | <br> |  |  |  |
| Plums                             | 310 | 275 |      |  |  |  |
| Apples                            | 225 | 365 |      |  |  |  |
| Bananas                           | 125 | 545 |      |  |  |  |

# **MEMO ACT 7.17**

| $\mathcal{A}$ | Α         | В        | С        | D        |
|---------------|-----------|----------|----------|----------|
| 1             | BEE-JAY F |          |          |          |
| 2             | REPORT C  | F SALES: | JANUARIE | -JULY 20 |
| 3             | Fruits    | January  | February | March    |
| 4             | Peaches   | 345      | 275      |          |
| 5             | Grapes    | 320      | 350      |          |
| 6             | Plums     | 310      | 275      |          |
| 7             | Apples    | 225      | 365      |          |
| 8             | Bananas   | 125      | 545      |          |
| 9             |           |          |          |          |